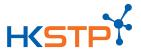

# **HKSTP Talent Pool Platform – Employer User Guide**

#### A. Register an Employer Account via PartnersConnect Portal

- 1. If you do not have an Employer account in **PartnersConnect Portal**, please sign up OnePass login via <u>https://partnersconnect.hkstp.org</u> [User Guide]
- 2. After PartnerConnect Portal account is created, please login and go to Company Contact Management page to set up Tenant Pool Admin access
- 3. In **Company Contact Management** page, you can add New User or Edit Current User Click on **Tenant Pool Admin**, select **Yes** to grant the access to Talent Pool Platform (You may refer to below screen shot)

| ← HKSTP PartnersConnect Portal - Company Cor         | tact Management                                           |                    |
|------------------------------------------------------|-----------------------------------------------------------|--------------------|
| Eng  繁  简  [Submission] Contact Data List Admin<br>— |                                                           | ^                  |
| Contact New Submitted Drafts                         |                                                           |                    |
| Existing Job Title                                   | Job Title                                                 |                    |
|                                                      | Officer                                                   |                    |
| Existing Report To                                   | Select 'Yes' to grant<br>Report to rights on Tenant P     |                    |
|                                                      | Pauline Lo                                                |                    |
| Existing Role in Partner's Connect Portal            | Role in Partner's Connect Por<br>Partner's Connect Portal | ×                  |
| Existing Tenant Pool Admin                           | Tenant Pool Admin                                         | 0                  |
|                                                      |                                                           | ~                  |
| Account Manager *                                    | $\bigcirc$                                                |                    |
| Jessica Chan ×                                       |                                                           | Hi. Need any help? |

I ĎÁfter that, p/^æ^/Áæ [, ÁG H @` + A for account activation

5. Now, you may use your **OnePass** to login to Talent Pool Platform (Refer to Page 2)

## B. Login to Talent Pool Platform

Login 1. Go to Talent Pool Platform at https://talent.hkstp.org and click

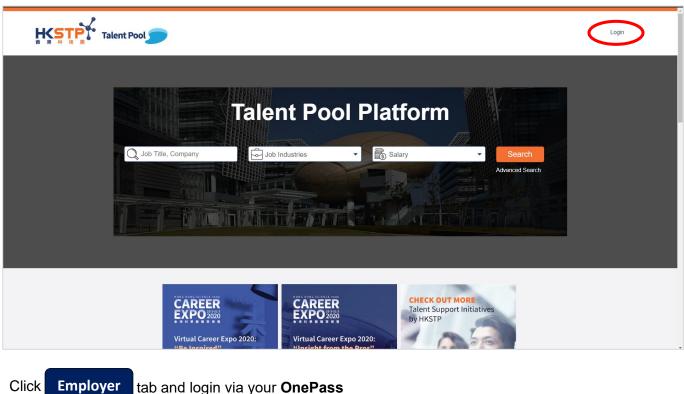

2. Click

tab and login via your OnePass

| <u>A</u> Username                                                                                         |                                                                                                   |
|----------------------------------------------------------------------------------------------------|---------------------------------------------------------------------------------------------------|
|                                                                                                    | Employer Job Seeker                                                                               |
| <i>&gt;</i> ********                                                                                      | Login via OnePass@HKSTP                                                                           |
| Login                                                                                                    | CLICK HERE – How to set up Talent Pool                                                            |
| New here? Sign up Forgot password?                                                                        | account                                                                                           |
| Or Login with                                                                                             | If you are HKSTP's partner companies, you will                                                    |
| f Facebook                                                                                                | be registered and you agree to Talent Pool                                                        |
| in LinkedIn                                                                                               | Platform's Terms and Condition and Privacy                                                        |
| f you click "Log in with Facebook" and are not a                                                          | Statement.                                                                                        |
| lent Pool Platform user, you will be registered                                                           |                                                                                                   |
| nd you agree to Talent Pool Platform's <u>Terms</u><br><u>nd Condition</u> and <u>Privacy Statement</u> . | We recommend that you use the latest version of<br>Chrome, IE, or Safari for the best experience. |
| We recommend that you use the latest version of<br>Chrome, IE, or Safari for the best experience.         |                                                                                                   |

# C. Create Job Posting

| 1. After I | ogin, click the    | t button beside       | Active Job Posts.                                               | Company Name                                                      |
|------------|--------------------|-----------------------|-----------------------------------------------------------------|-------------------------------------------------------------------|
| Та         | alent Pool         |                       |                                                                 | Reflection Biotechnoloies Limited 🗸                               |
|            | Dashboard          | Employe               | r's Page                                                        |                                                                   |
|            | Active Job Posts + | Unpublished Job Posts | Expired Job Posts                                               |                                                                   |
|            | KSTF<br>港科技        |                       | <b>Site Details</b><br>Privacy Policy Statement<br>Terms of Use | <b>Contact Us</b><br>Enquiry Email                                |
|            |                    |                       | © 2017 Hong                                                     | Kong Science & Technology Parks Corporation. All rights reserved. |

## 2. Fill in the job information.

| Video Link                    |                                        |
|-------------------------------|----------------------------------------|
| *Job Title                    | *Job Reference Number                  |
| *No. of Vacancies             |                                        |
| *Post Start Date              | *Post Expiry Date                      |
| 20-Apr-2021<br>About This Job | - 19-Jul-2021                          |
| Employment Type               | ✓                                      |
| Paid Type                     | ✓ Select Salary ✓ ■ Show as Negotiable |
| Sa Education                  | ✓ ⓓ Career Level ✓                     |
| ष्ट्रिङ Work Experience       | ✓ Ø Location ✓                         |
| Job Function                  | ~                                      |

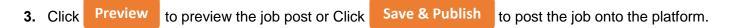

\*\*Please be reminded that the published job details cannot be modified.

| Talent Pool                             |                 | 👤 Company Name 🗸              |
|-----------------------------------------|-----------------|-------------------------------|
| Dashboard                               | Employer's Page | Preview Save & Publish Cancel |
| <b>Company Logo</b><br>(If appropriate) |                 |                               |
| Company Name                            |                 |                               |
| <b>Company Description</b>              |                 |                               |

#### D. Review Applicants' CVs

### 1. Go to Talent Pool Platform at https://talent.hkstp.org and click Login

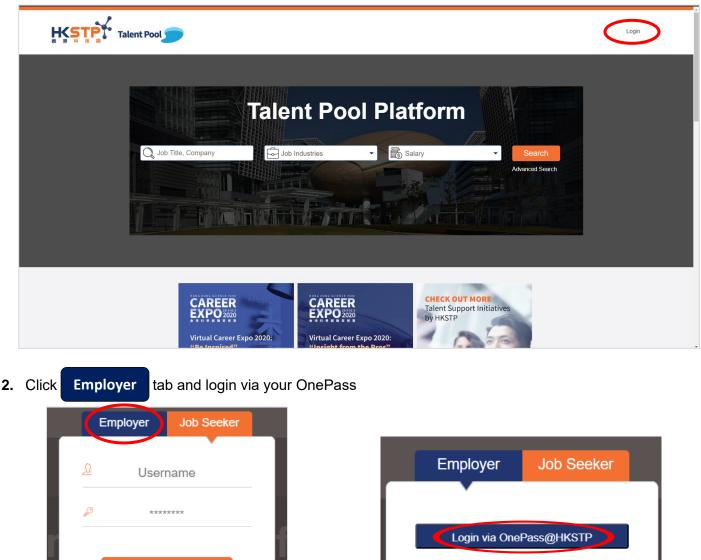

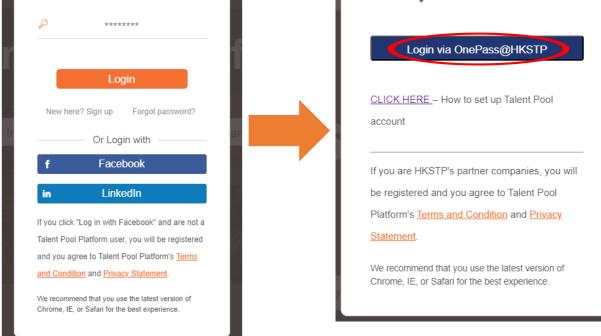

3. After login, all posted jobs are shown in the **Dashboard**. You may find the **Number of viewed** and **Number** of **Applicants** at the right columns. Then, click the **Number** under **No of Applicants** 

| Talent Pool           |                 |                 |               |          | Comp   | any Name      | ~                 |
|-----------------------|-----------------|-----------------|---------------|----------|--------|---------------|-------------------|
| Dashboa               | rd              | Employer's Page |               |          |        |               |                   |
| Active Job Posts +    | Unpublished Jol | b Posts Expired | Job Posts     |          |        |               |                   |
| Job Title             | Salary          | Post Start Date | Post End Date | Туре     | Status | People Viewed | No. of Applicants |
| IT Supporter          |                 | 28-Oct-2020     | 26-Jan-2021   | Contract | Active | 1             | 0                 |
| IT Supporter(Trainee) |                 | 28-Oct-2020     | 26-Jan-2021   | Contract | Active | 0             | 0                 |
| Application QA        |                 | 16-Oct-2020     | 15-Nov-2020   | Contract | Active | 3             | 2                 |

4. You will see all candidates in the Applicants/ Requested Talents page. Click Print Batch CV to download all CVs in PDF format.

| Talent Pool          |                 |                |             | 1         | Company Na    | me 🗆 🗸                                                                    |
|----------------------|-----------------|----------------|-------------|-----------|---------------|---------------------------------------------------------------------------|
| Dashboard            | En              | nployer's Page |             |           |               |                                                                           |
| Applicat             | ion QA          | HK\$ 1500      | 0 - 20000   | Contract  |               |                                                                           |
| Applicants/Requested | Talents Talent  | Search         |             |           |               | Back                                                                      |
|                      |                 |                |             |           | C             | Print Batch CV<br>Include not suitable<br>Canidates for batch<br>print CV |
| Candidate(2)         | Name, Education | Experience     | A<br>Salary | Relevancy | 10 Per Page V | Submission Date V                                                         |
| 2                    | Candidate 1     | 0 Years        |             | • • 0 0 0 | Pending       | <ul> <li>✓</li> <li>✓</li> <li>✓</li> </ul>                               |
|                      |                 |                |             |           |               |                                                                           |
| 2                    | Candidate 2     | 0 Years        | -           | • • 0 0 0 | Pending       |                                                                           |

#### E. Add Company's LinkedIn Page URL on Talent Pool Platform

- 1. Log in your company's Talent Pool Platform account at https://talent.hkstp.org
- 2. Select Employer's Page.

| Talent Pool                  |        |                 |               |          | Com    | pany Name     | ~                 |
|------------------------------|--------|-----------------|---------------|----------|--------|---------------|-------------------|
| Dashbo<br>Active Job Posts + |        | Employer's Page | Job Posts     |          |        |               |                   |
| Job Title                    | Salary | Post Start Date | Post End Date | Туре     | Status | People Viewed | No. of Applicants |
| IT Supporter                 |        | 28-Oct-2020     | 26-Jan-2021   | Contract | Active | 1             | 0                 |
| IT Supporter(Trainee)        |        | 28-Oct-2020     | 26-Jan-2021   | Contract | Active | 0             | 0                 |
| Application QA               |        | 16-Oct-2020     | 15-Nov-2020   | Contract | Active | 3             | 2                 |

3. Input your company's LinkedIn Page URL and click

Update info

|          | Update Company Profi |
|----------|----------------------|
| edin Pag | age                  |
|          |                      |
|          |                      |
|          |                      |
|          | JRL                  |

\*\*Note: this is only applicable to companies that already have a LinkedIn Company page